(program controller as shown below)

- 1. From Main Menu press '2' (PHASE CONTROL), then '1' (PHASE CONTROL FUNCTIONS). Scroll to the bottom of the menu and Enable ACT Logic Commands 1, 2 and 3.
- 2. From Main Menu press '6' (OUTPUTS), then '3' (LOGICAL I/O PROCESSOR).

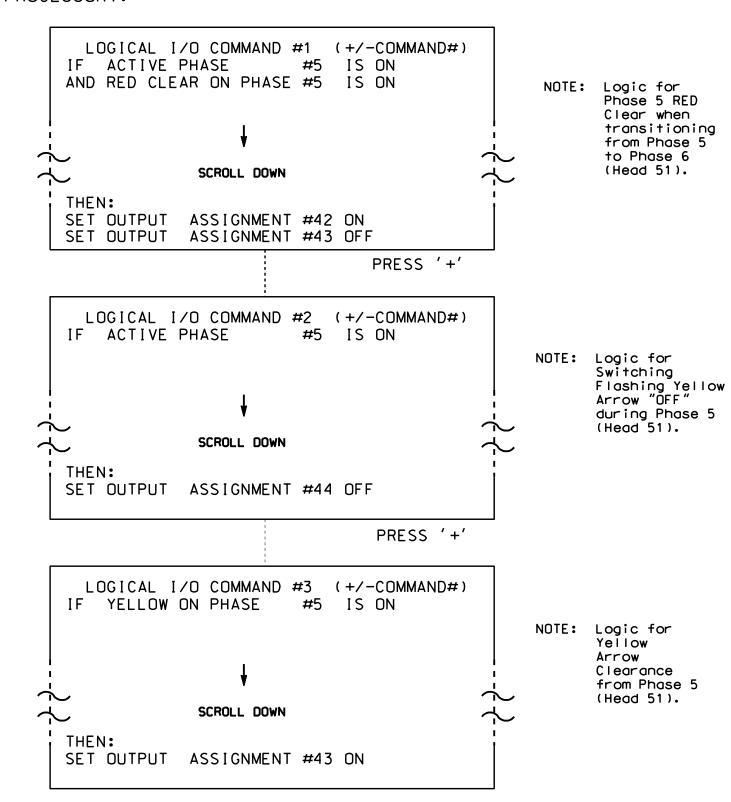

LOGIC I/O PROCESSOR PROGRAMMING COMPLETE

## **OUTPUT REFERENCE SCHEDULE** OUTPUT 42 = Overlap C Red OUTPUT 43 = Overlap C Yellow

OUTPUT 44 = Overlap C Green

PROJECT REFERENCE NO. Sig. 8.2 C-5558

## OVERLAP PROGRAMMING DETAIL

(program controller as shown below)

From Main Menu press '8' (OVERLAPS), then '1' (VEHICLE OVERLAP SETTINGS).

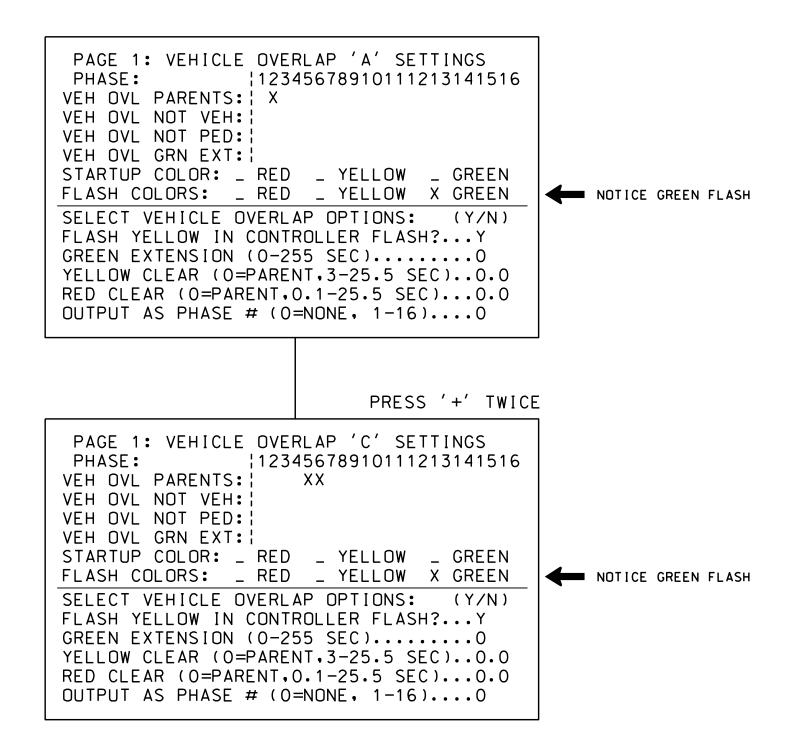

OVERLAP PROGRAMMING COMPLETE

THIS ELECTRICAL DETAIL IS FOR THE SIGNAL DESIGN: 07-0208 DESIGNED: April 2014 SEALED: 3/17/15 REVISED: N/A

Electrical Detail - Sheet 2 of 2

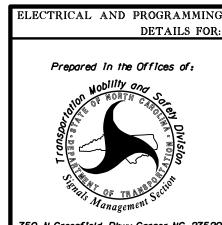

SR 1009 (S. Main St.) Archdale Road

ivision 7 Guilford County High Point REVIEWED BY:

PLAN DATE: July 2014 PREPARED BY: B. SIMMONS REVIEWED BY: REVISIONS INIT. DATE

SEAL

750 N.Greenfield Pkwy, Garner, NC 27529

SIG. INVENTORY NO. 07-0208